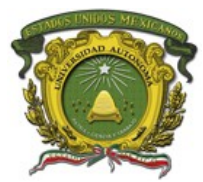

*Fecha: 07/04/10*

## **Guía de Instalación de Microsoft Outlook en Exchange ®**

Esta guía le indicará los pasos a seguir para configurar Outlook 2007 para conectarse al servidor Exchange de la UAEM y poder consultar y administrar su correo electrónico, calendario y contactos, entre otras muchas características de colaboración.

## **Verificar Configuración de Red.**

Previo a la instalación de OCS en su equipo de cómputo y acceso a otros servicios, es necesario que se posea la configuración de red referente al DNS (puede apoyarse en su responsable de TIC).

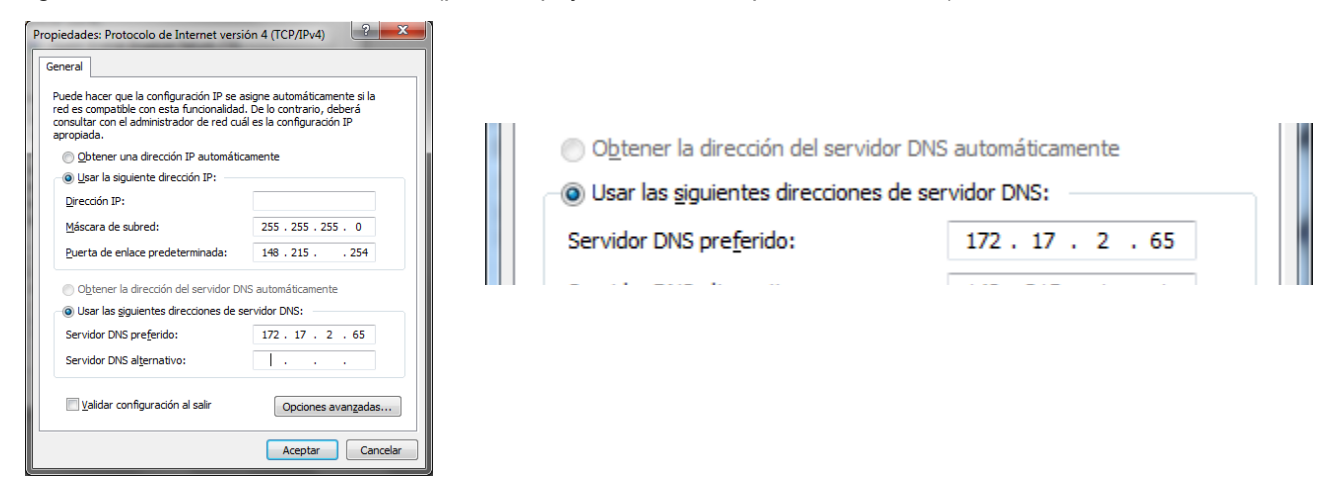

Para configurar la cuenta de correo, diríjase al **Panel de Control** y busque el ícono **Correo**. Es probable que el Panel de Control esté la **vista de Categorías**, para cambiarlo y ver la opción de Correo, dé clic en **Cambiar a Vista Clásica** si utiliza **Windows XP** o bien a **Iconos pequeños o Grandes en Windows Vista y en Windows 7**.

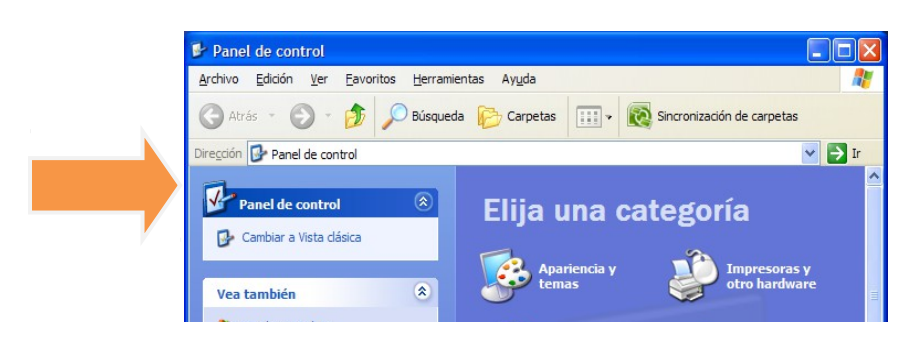

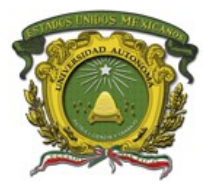

*Guía de Instalación de Microsoft Outlook en Exchange en la UAEM*

*Oficina de la Rectoría Dirección de Tecnologías de la Información y Comunicaciones Departamento de Videoconferencia y Multimedios*

*Fecha: 07/04/10*

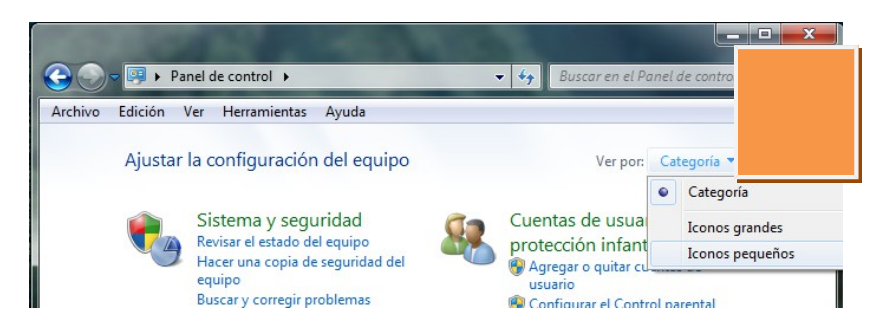

Dé doble clic sobre el icono de **Correo** y se ejecutará la ventana para Configuración de Correo. Elegimos la opción **Mostrar Perfiles …**

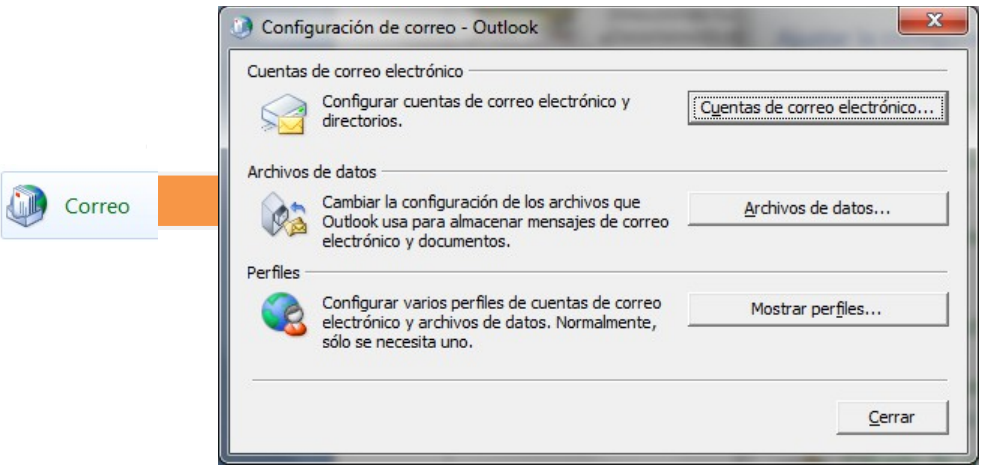

Nos abre una ventana en la cual nos muestra los perfiles de correo que ya hay en nuestro equipo o ninguno si fuera la primera vez que configuramos el correo electrónico. Dé clic en **Agregar**. Coloque un nombre con el cual identificar este perfil y de clic en **Aceptar**. Esto abrirá el Asistente para **Configurar una nueva cuenta de correo electrónico.**

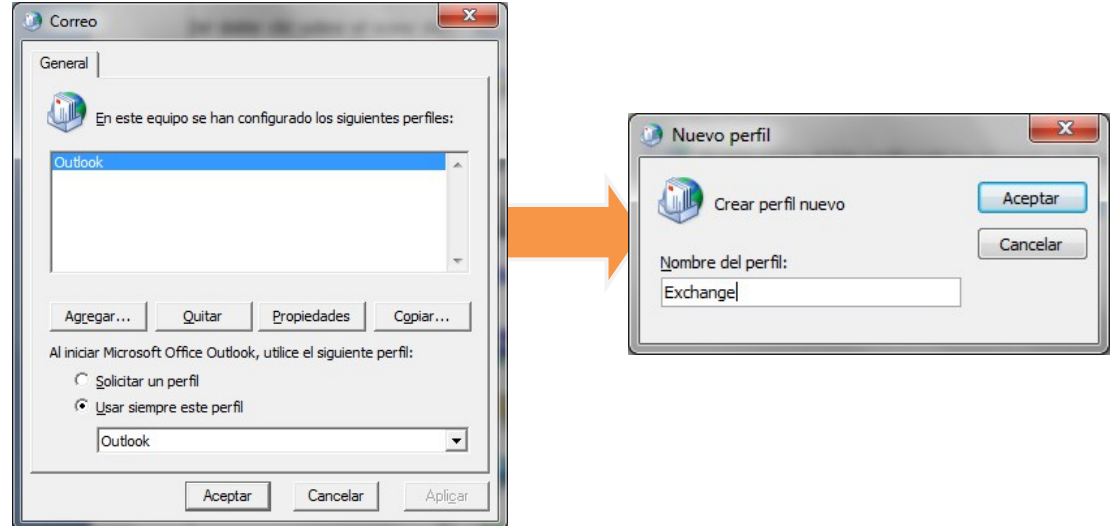

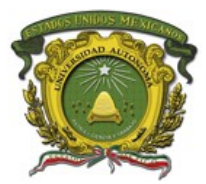

*Fecha: 07/04/10*

Antes de continuar, active la casilla **Configurar manualmente los opciones del servidor o tipos de servidores adicionales**

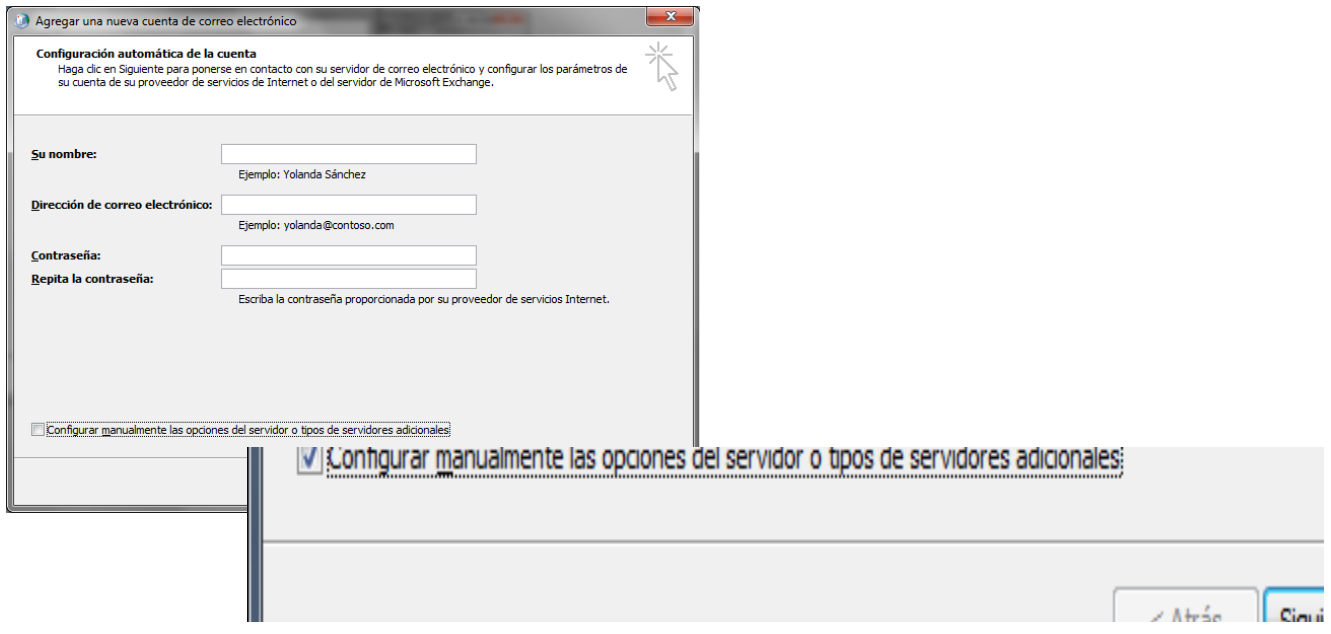

Dé clic en **Siguiente** y elija la opción **Microsoft Exchange**.

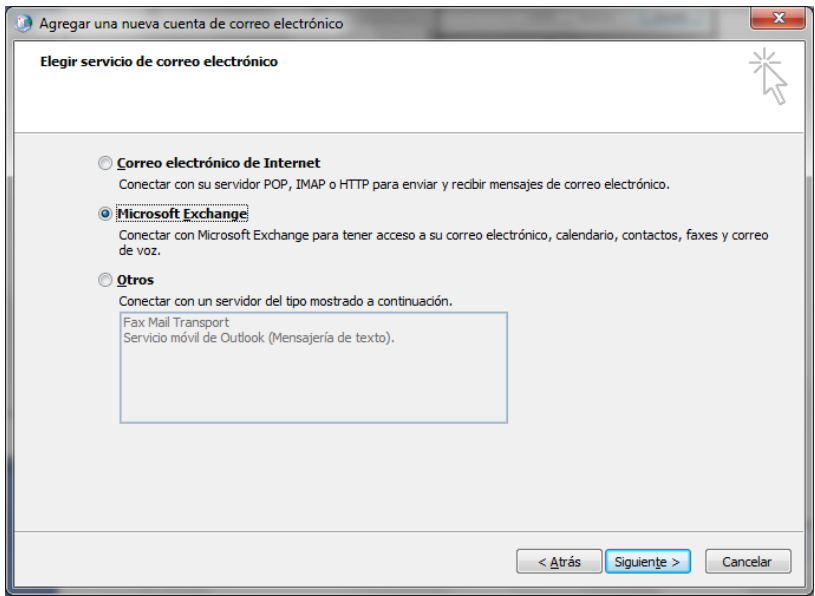

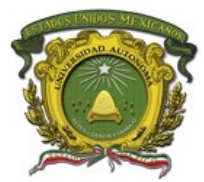

*Fecha: 07/04/10*

Coloque como **Servidor de Microsoft Exchange** el dato **148.215.1.138**

Coloque en **Nombre de usuario** su cuenta de correo electrónico, es muy importante que en este punto tenga la contraseña de la cuenta, dé clic en **Comprobar nombre**

Se abre una ventana que le pide las credenciales de conexión. Repita su cuenta anteponiendo **uaemex\** y nuevamente la contraseña. Esto le regresa a la pantalla anterior, pero con el servidor y su nombre personal en la cuenta, lo que significa que todo ha sido realizado correctamente.

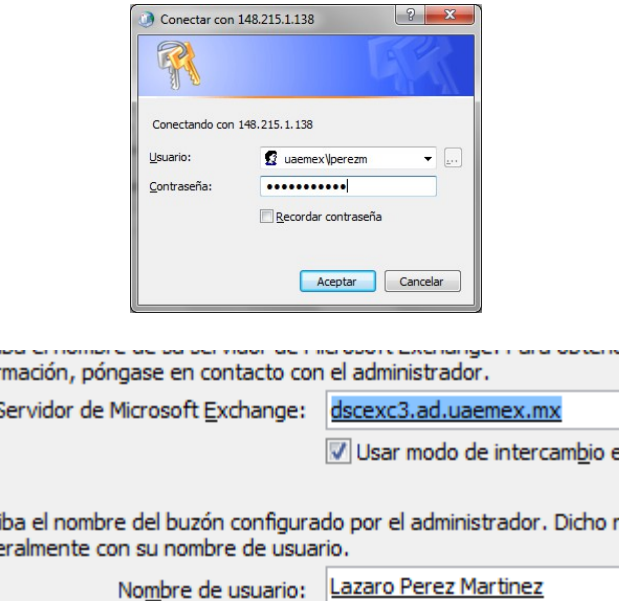

De clic en **Siguiente** y en **Finalizar.**

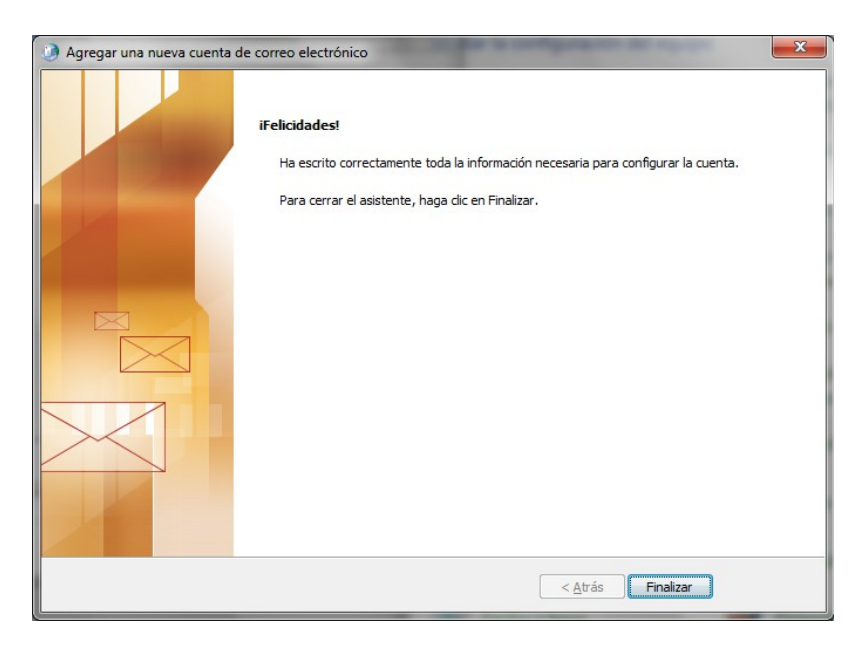

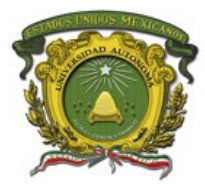

*Fecha: 07/04/10*

Regresará a la ventana de Perfiles de **Correo**, seleccione la que acaba de nombrar, active **Usar siempre este perfil** y elija la que acaba de crear. En este momento ha sido configurada su cuenta de correo bajo Exchange, puede ejecutar **Outlook 2007** para que se sincronicen los elementos.

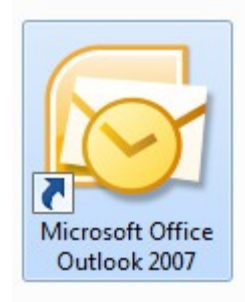

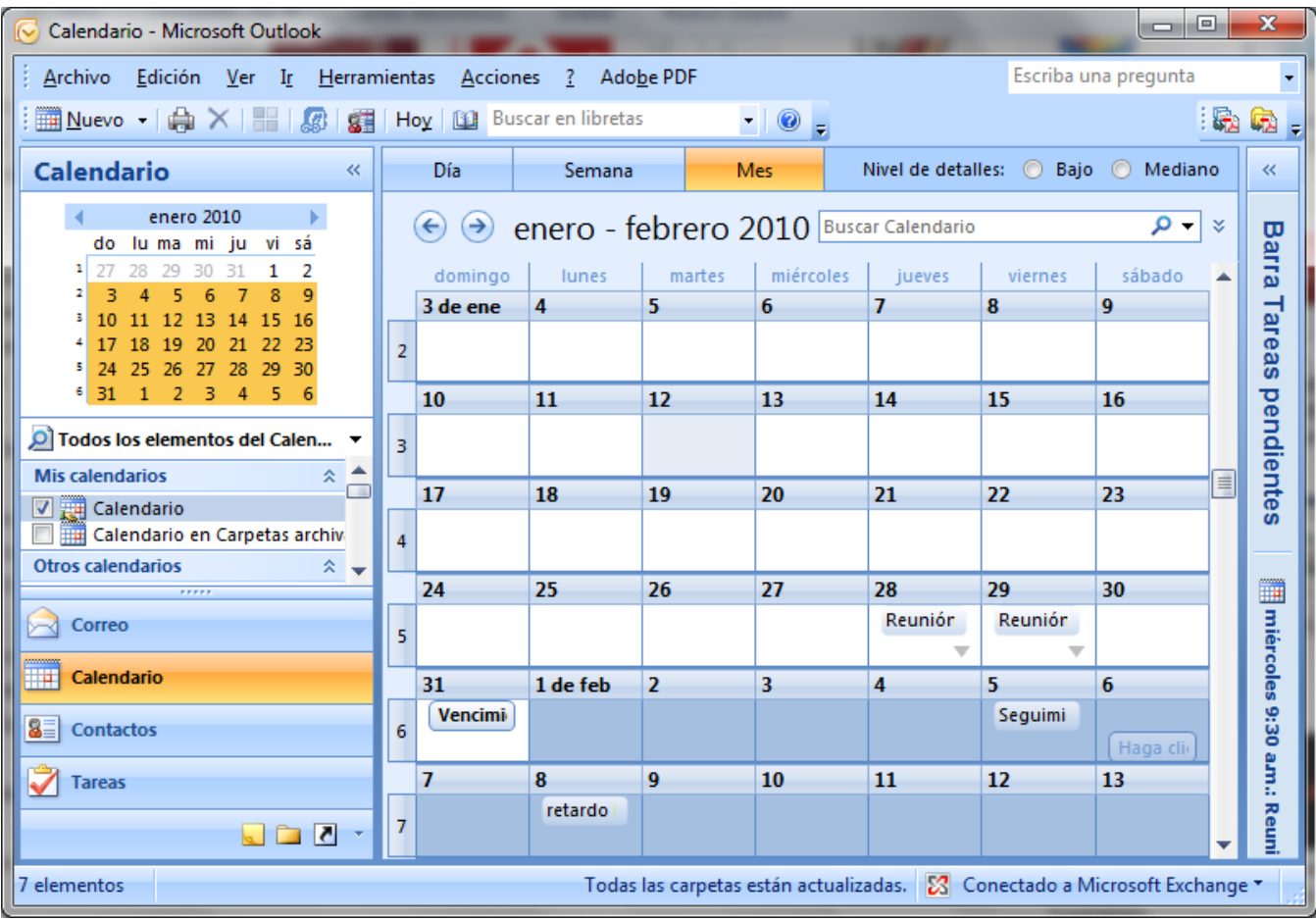

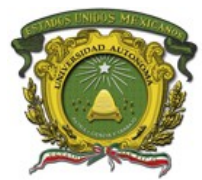

*Fecha: 07/04/10*

## **Consideraciones Importantes**

La configuración de Correo en Outlook 2007 es de dos formas, bajo **POP3** y en **Exchange**. La Configuración por POP3 no le permitirá obtener todas las capacidades de colaboración. **Si su cuenta actualmente está configurada por POP3, puede seguir los pasos como aquí se indicaron para activar la conexión por Exchange.** Outlook le mostrará su **Buzón, que es la sección que trabaja bajo Exchange**, otra que es **Carpetas Personales que es la que trabaja en POP3**. Puede mover sus correos de **Carpetas Personales a Buzón** simplemente arrastrándolos con el ratón, tanto de Bandejas de Entrada y Salida, Eliminador. Su Calendario igualmente existe el de Exchange y el de sus Carpetas Personales, y puede arrastrar las citas de uno a otro. Una vez que esté seguro que ha mudado lo necesario de POP a Exchange, puede eliminar el la cuenta de POP, para ello use vaya, en Outlook a **Herramientas->Configuración de Cuentas** y elimine la que tenga la configuración por POP3.